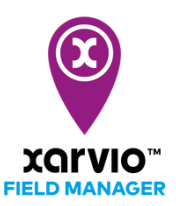

## **Імпорт з MyJohnDeere**

Ви можете підключитися до свого облікового запису MyJohnDeere та імпортувати поля.

- o Після входу в FIELD MANAGER натисніть на кнопку **Додати поля** на сторінці **Статус**.
- o У спливаючому вікні натисніть на кнопку **З MyJohnDeere**.

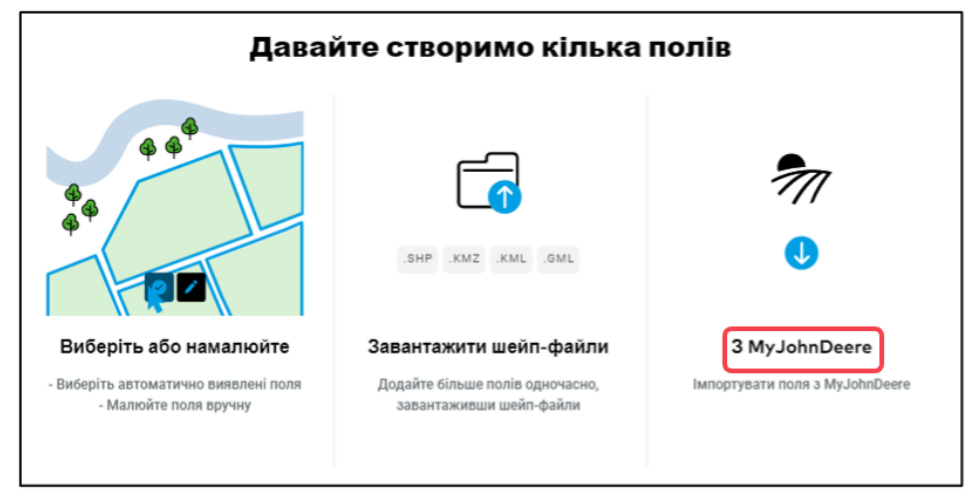

o Якщо Ви ще не підключили свій обліковий запис у FIELD MANAGER, Ви будете направлені до MyJohnDeere, для надання доступу до Вашого акаунта.

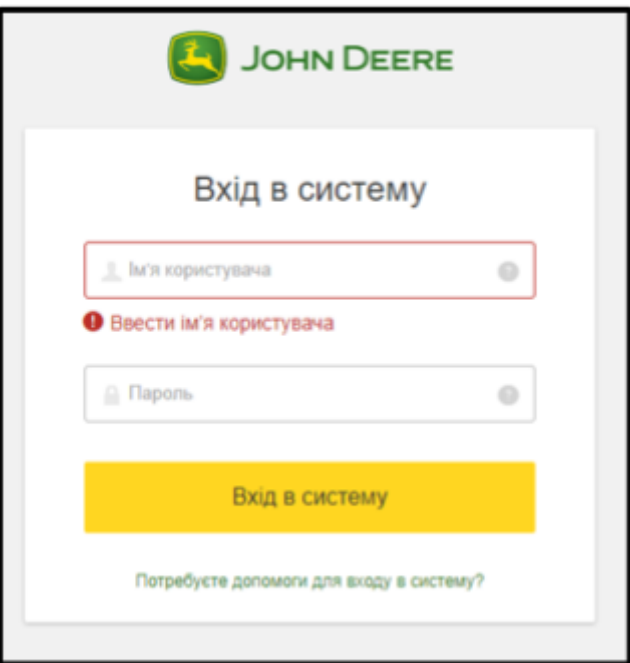

o Після підключення облікового запису Ви відразу побачите список своїх полів для імпорту.

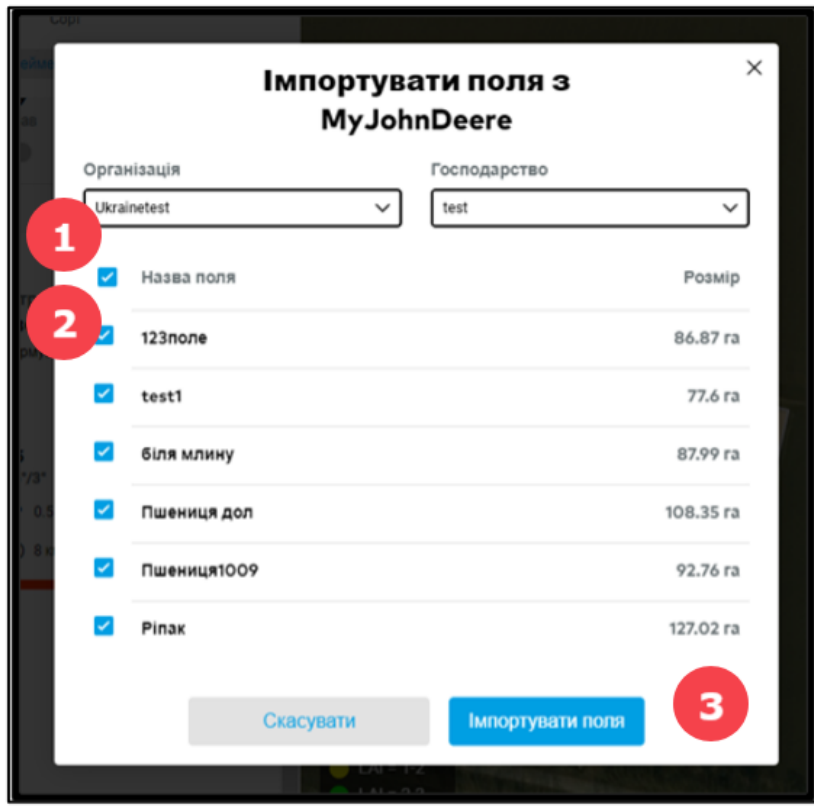

- 1. Виберіть **Організацію** і **Господарство** зі списку.
- 2. Натисніть на прапорець, щоб вибрати всі поля, доступні для цього господарства.

## 3. Натисніть на **Імпорт полів**.

Імпорт даних третіх осіб може бути проблемою, ми не завжди можемо передбачити, як пройде імпорт даних. Зв'яжіться з нами в будь-який час, якщо виникнуть проблеми!

o Після імпорту полів Ви отримаєте **Підсумок імпорту полів.**

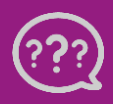

**У Вас є запитання? Звертайтеся до нас!** **Тел.:** +**380800501852 Email: [ukraine@xarvio.info](mailto:support@xarvio.info) © 2021**